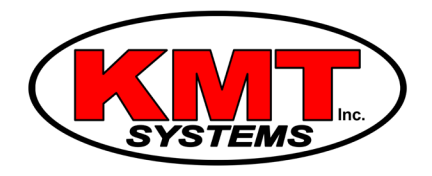

## How Do I Connect My Qolsys IQ Panel 2 To A Garage Door?

You can connect your [Qolsys IQ Panel 2](https://www.alarmgrid.com/browse/iq-panel-2-security-systems/brands/qolsys) to a garage door using a [Z-Wave garage door controller.](https://www.alarmgrid.com/products/linear-gd00z) This addon will allow you to use your IQ Panel 2 to open or close your garage door. You can also accomplish this by using the Alarm.com account that is synced with the security system.

The Qolsys IQ Panel 2 comes with a built-in Z-Wave controller that lets the system interact with Z-Wave devices. This includes Z-Wave garage door controllers. A Z-Wave garage door controller connects with a garage door opener so that it can be operated using Z-Wave signals. This will allow the user to open and close their garage door using their security panel. They can also do this using an Alarm.com account that is associated with their system. Up to six different Z-Wave garage door controllers can be added to a single Qolsys IQ Panel 2.

The process for installing a Z-Wave garage door controller varies between different models. However, these devices can be learned-in with the IQ Panel 2 like any other Z-Wave device. Complete the following steps to learn-in a Z-Wave garage door controller with a Qolsys IQ Panel 2:

1. Access Z-Wave Settings. From the home screen of the Qolsys IQ Panel 2, press the small grey bar at the top of the screen. Then choose Settings > Advanced Settings > enter Installer Code 5687> Installation > Devices > Z-Wave Devices. This will take you to the Z-Wave Settings page for the system.

2. Clear the Z-Wave garage door controller. Before attempting to add the Z-Wave garage door controller to your system, you should first clear it from the network. This will ensure that the device can be added to your system successfully. Many new Z-Wave devices are added to a network before they even leave the factory, so clearing them first is always a good idea.

To clear the device, press the "Clear Device" button on the IQ Panel 2. Then press the enrollment button on the Z-Wave garage door controller. Make sure that the Z-Wave garage door controller is within range of the IQ Panel 2 when doing this. The location of the enrollment button will vary depending on the model of the Z-Wave garage door controller that is being used. Check with the manual for the device if you are having trouble locating this button. Once the IQ Panel 2 receives the signal, a message will appear on the screen stating that the device was successfully cleared. Press OK.

3. Add the Z-Wave garage door controller. Click on the "Add Device" option. Then press the "Include" button at the bottom of the screen. A message will appear stating that the system is currently looking for Z-Wave devices to include. Press the enrollment button on the Z-Wave garage door controller. This is the same button that you used to exclude the device from the network in step 2.

If the process was successful, the panel will show that a garage door controller was detected. You can then name the device. Once you have finished, press the "Add" button at the bottom to complete the process.

4. Return to the home screen. Press the picture of the house at the bottom of the screen to return to the home screen of the Qolsys IQ Panel 2.